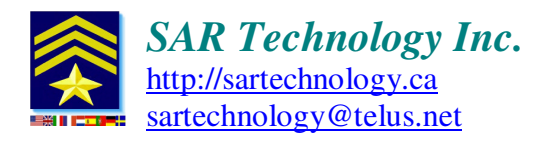

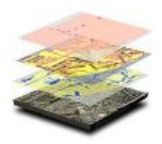

# **'Incident Commander Pro' V7**

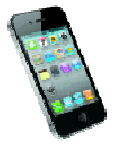

 **iPhone Tracking and Messaging Setup** 

# **Overview:**

'Incident Commander Pro' can receive tracking emails and messages sent from iPhones. 'Incident Commander Pro's Message Center, which has its own user email address, saves these tracking emails and plots their locations on the map display.

## **User Instructions:**

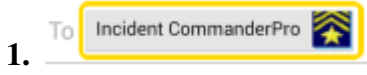

Create a Contact on your iPhone called **Incident CommanderPro** with your Message Center's email address e.g. myteammessages@gmail.com

### **2. iPhone App. Tracking:**

Download and install 'Here-I-Am' by Arboretum Software onto your iPhone. 'Here-I-Am' can then be used to send its pre-formatted tracking emails to 'Incident Commander Pro's Message Center.

**\_\_\_\_\_\_\_\_\_\_\_\_\_\_\_\_\_\_\_\_\_\_\_\_\_\_\_\_\_\_\_\_\_\_\_\_\_\_\_\_\_\_\_\_\_\_\_\_\_\_\_\_\_\_\_\_\_\_\_\_\_\_\_\_\_\_\_\_\_\_\_\_\_\_\_\_\_\_\_\_\_\_\_\_\_\_\_\_\_\_\_\_\_\_\_\_\_\_\_\_\_\_\_\_\_\_\_\_\_\_\_\_** 

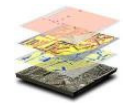

#### **Administrator Instructions:**

Setup each iPhone to be tracked as a 'beacon' in 'Incident Commander Pro'-GIS Beacon Table….

Each iPhone used to email messages to 'Incident Commander Pro' is listed as a Beacon in the GIS module's Beacon Setup table. The message filtering software uses the Beacon Type to read and plot the specific message format being received, and the 'receive-from' email address to uniquely identify the sender.

Note: Where a user may have more than one 'Beacon' e.g. an InReach beacon and an iPhone emailing as a beacon, each Beacon Name in the Beacon Setup table should be uniquely identified e.g. 'TedSmith\_InReach' and 'TedSmith\_iPhone'.

This will ensure that all the users received messages will be plotted on the map display.

#### **GIS Module 'Beacon' Setup:**

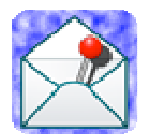

**For - 'Here-I-Am'**  by Arboretum Software

In the GIS module's Beacon Setup… Edit Beacon form…

**-** Enter the default key-words '**I am at'** in the Beacon Name field.

**-** Select the Beacon Type '**hereiam**' from the dropdown list.

**-** Enter the senders default email address from the iPhone, in the Edit Beacon's 'Receive-From' Email Address field.

**-** Enter the Display Name to be plotted on the GIS Map display.

**-** Click Save or Update to save the 'Beacon' entry.

'Incident Commander Pro' is now ready to track the iPhone on its GIS display.

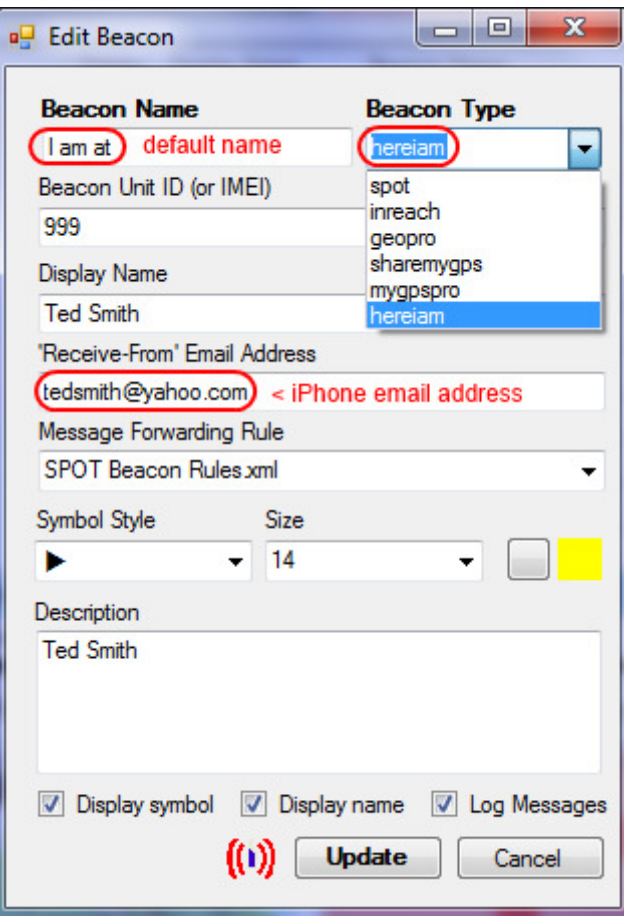